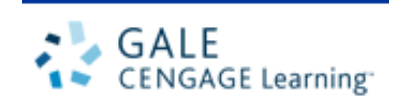

# *Gale Virtual Reference Library*

Always Open. Always Available.

# **Introduction**

Gale Virtual Reference Library is a database of encyclopedias and specialized reference sources for multidisciplinary research. These reference materials once were accessible only in the library, but now you can access them online from the library or remotely 24/7. Because each library creates its own eBook collection, the content you see may vary if you use the database at different libraries.

#### **Key Features:**

- Eye-catching book covers to engage users
- View your eBooks on your iPad
- An interactive online book experience with two-page view and page flipper
- Cross-search and browse within your collection and across series
- Search within volumes of multi-volume sets
- User interface available in 34 languages
- ReadSpeaker text-to-speech technology in 19 languages
- 24/7 unlimited and simultaneous circulation of your eReference collection
- On-demand machine-aided content translations into 14 languages

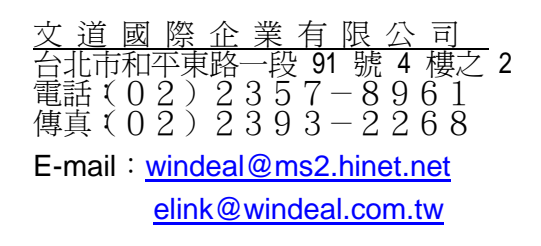

#### **Table of Content**

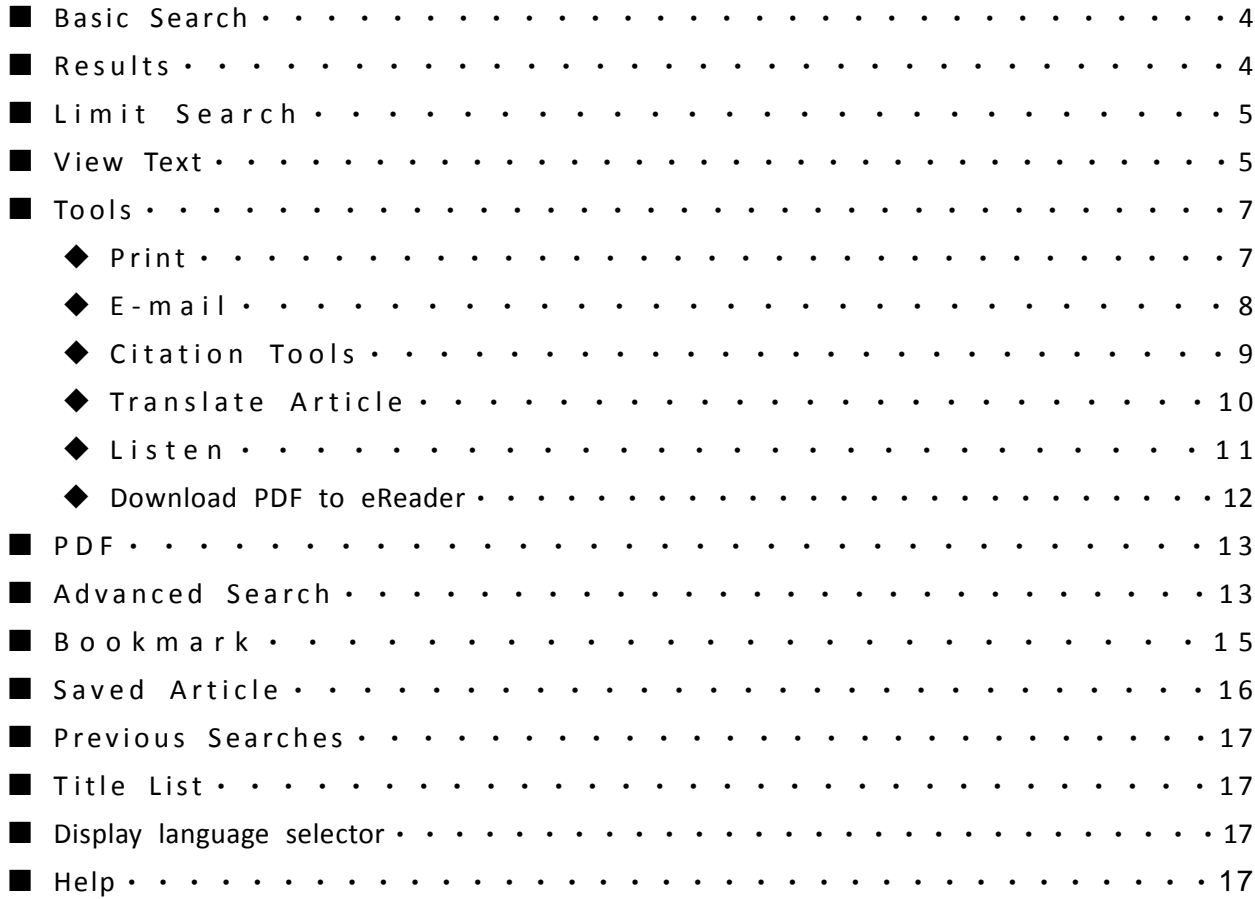

#### ■ Home page

#### GVRL home page

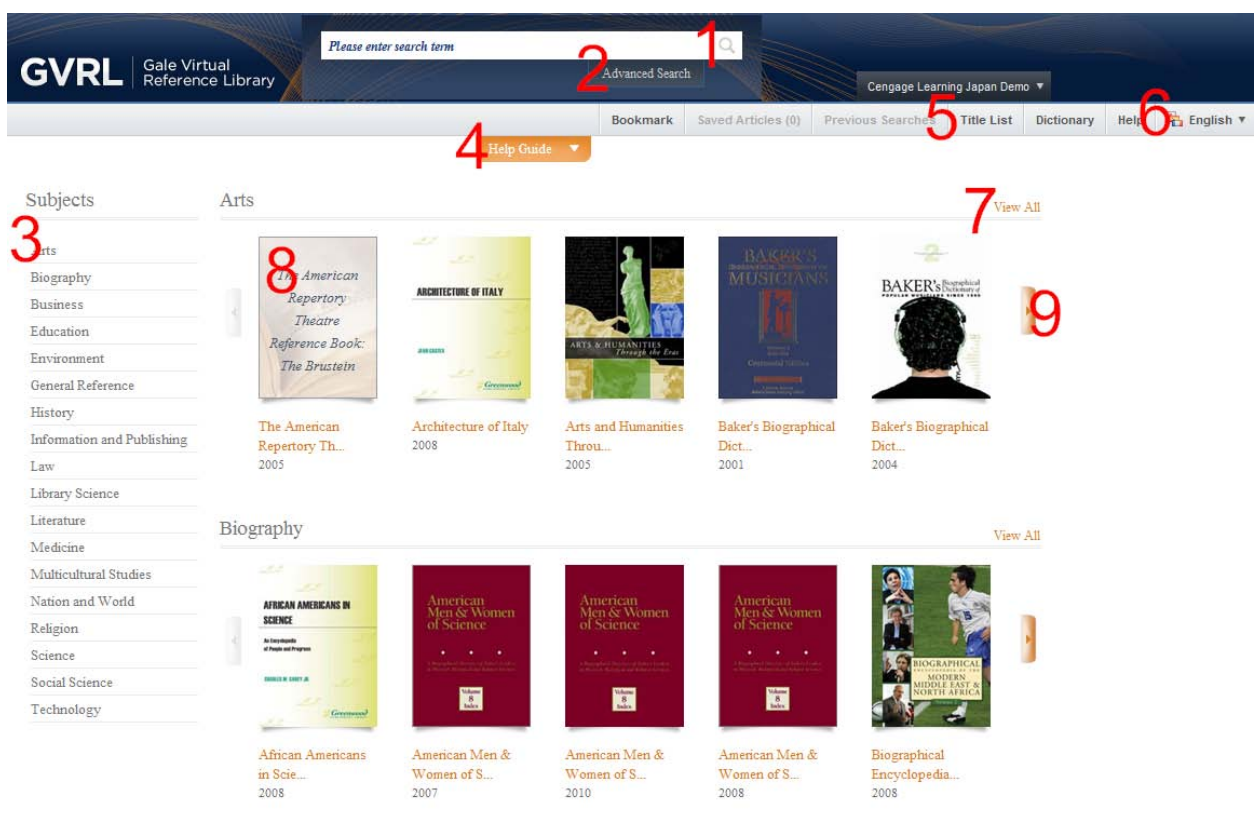

※The eBooks to which your library subscribes are displayed by subject on the *GVRL* home page.。

- 1. Basic Search
- 2. Advanced Search
- 3. Subjects
- 4. Help Guides
- 5. Titles List
- 6. Language drop-down menu
- 7. View All
- 8. The mouse over an eBook cover to display a description.
- 9. More titles in the same Subjects.

■ Search

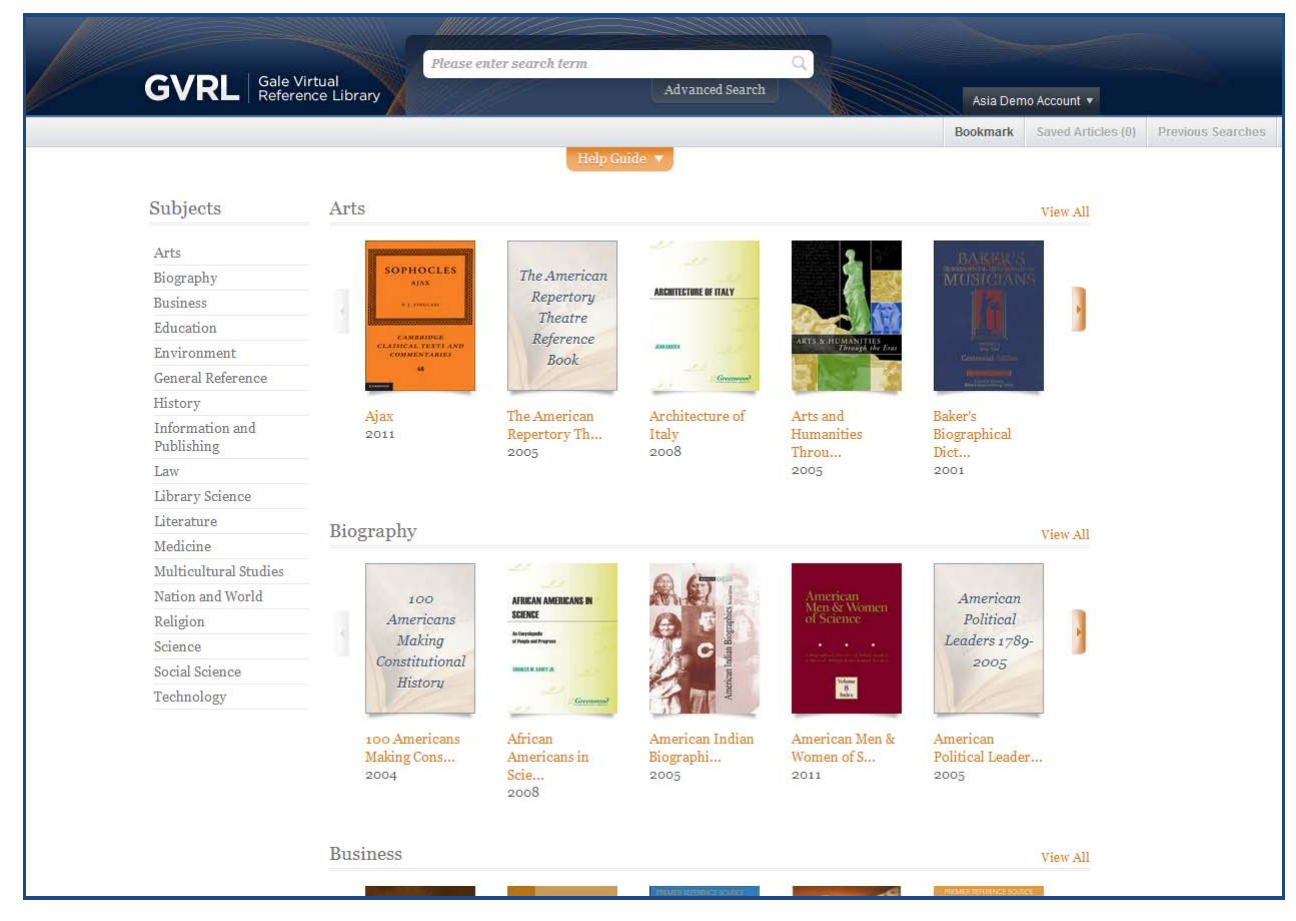

# Basic Search

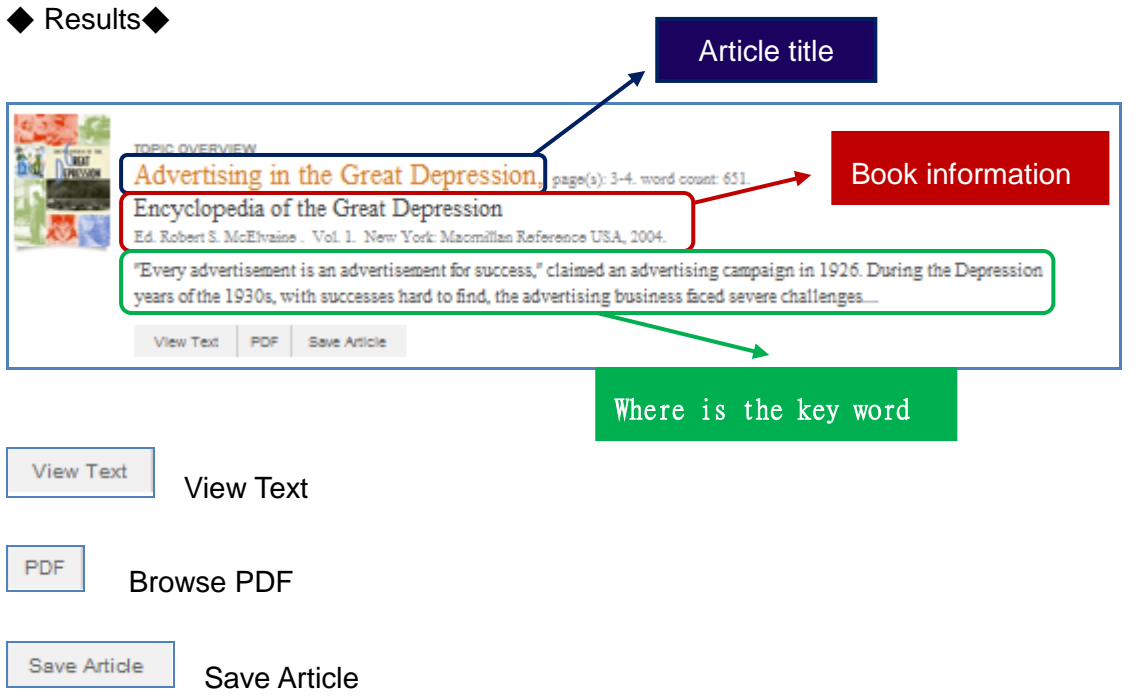

There would be 20 results on each page · When you click , the next 20 results would be

displayed • You could click to return to the previous page •

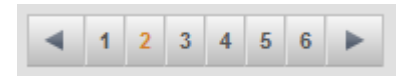

# ◆**Sorting**◆

Your results are listed in the order shown in the **Sort by** drop-down list. :

- $\triangleright$  Document Title: alphabetically by article title
- $\triangleright$  Publication Date: by publication date with the most recent articles displayed first
- $\triangleright$  Publication Title: alphabetically by the title of the source publication
- $\triangleright$  Relevance: by how closely articles match your search query

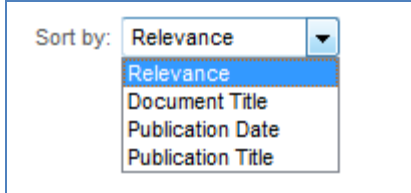

#### ■ **Limit Search**

「Search within results」Use the sidebar to the left to search within your results. Above the search box you will find a link to revise your search.

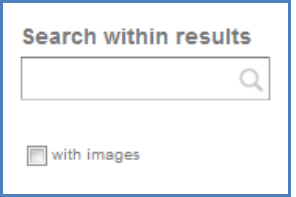

You can filter your results in several ways using the left-hand sidebar, including by **Document Type**, **Publication Title**, **Subject**, and **Publication Language**. Terms within each filter are listed in descending order by number of results (the number in parentheses). Click a term to view only those results. A **View More** link is provided for lengthy lists.

■ **View Text** 

The key word would be marked in Red when viewing the full text of searching article

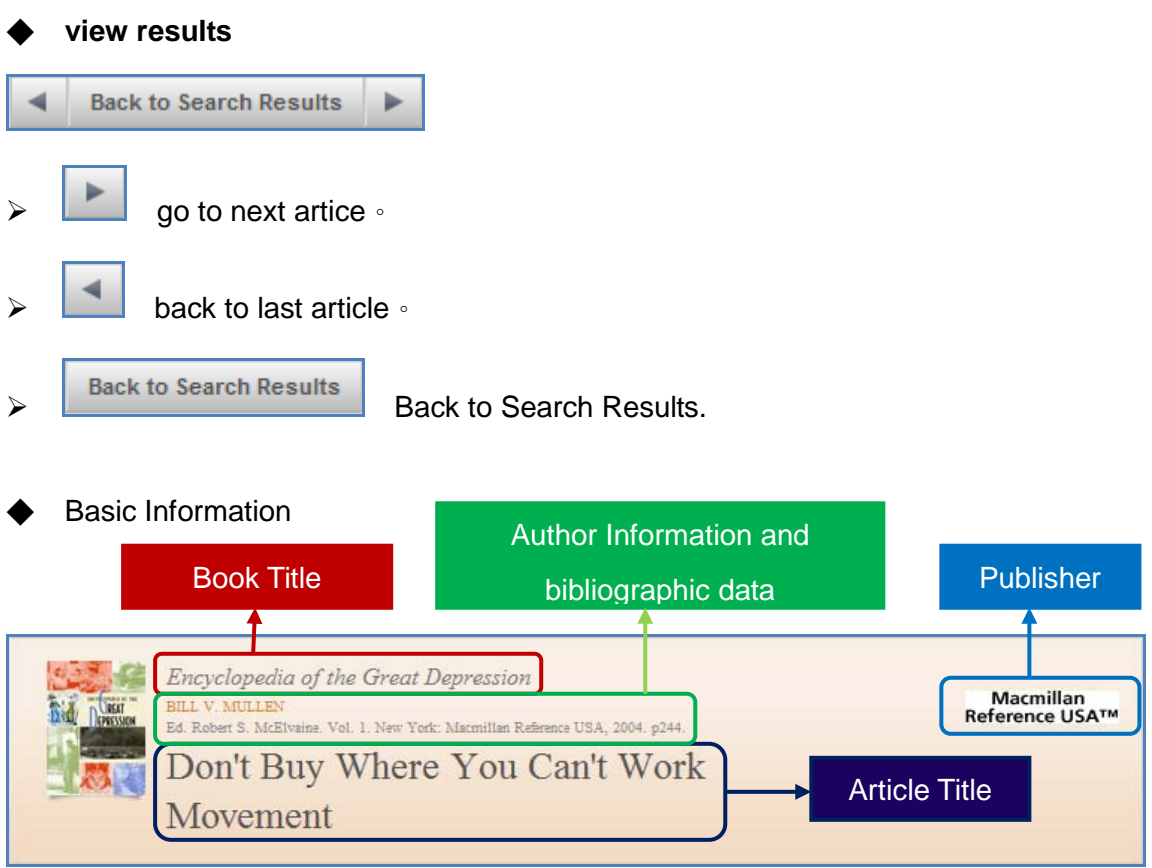

◆ **The appendix information would be at the end of each article**.

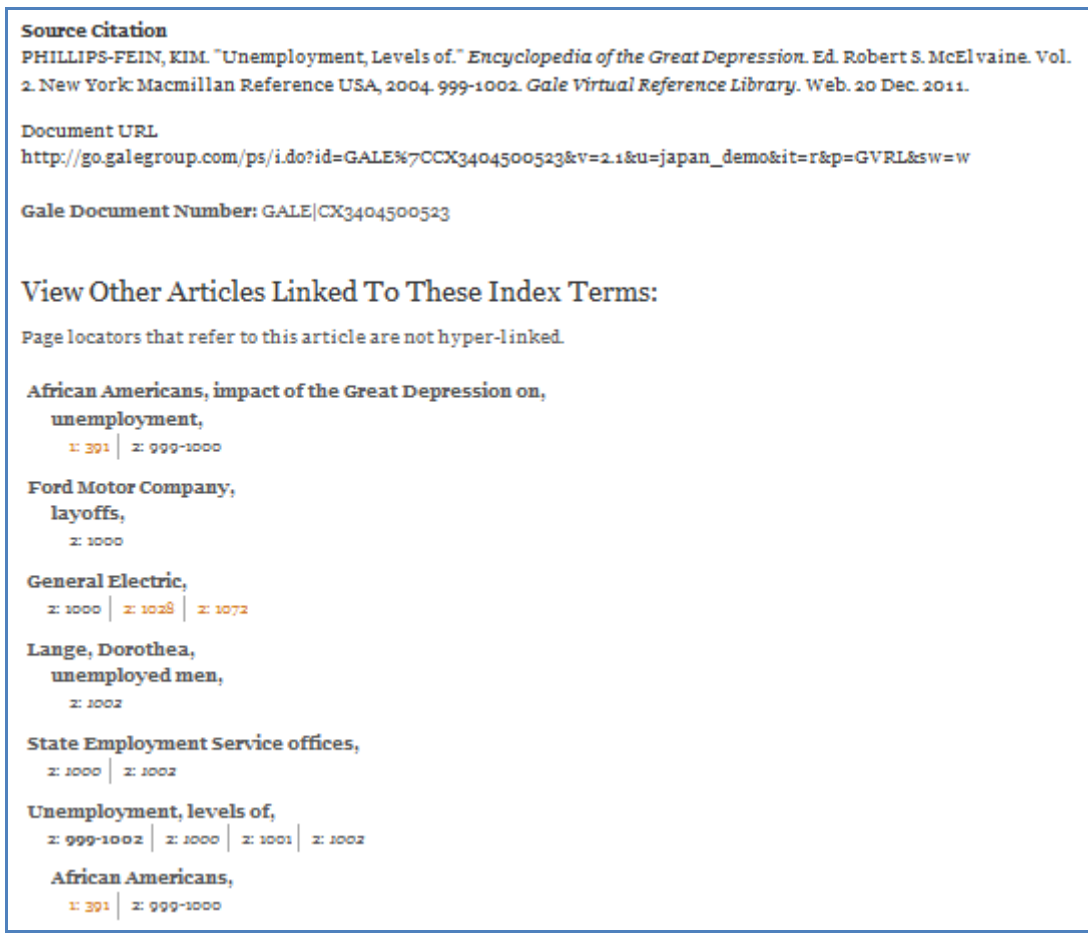

# ■ **Tools**

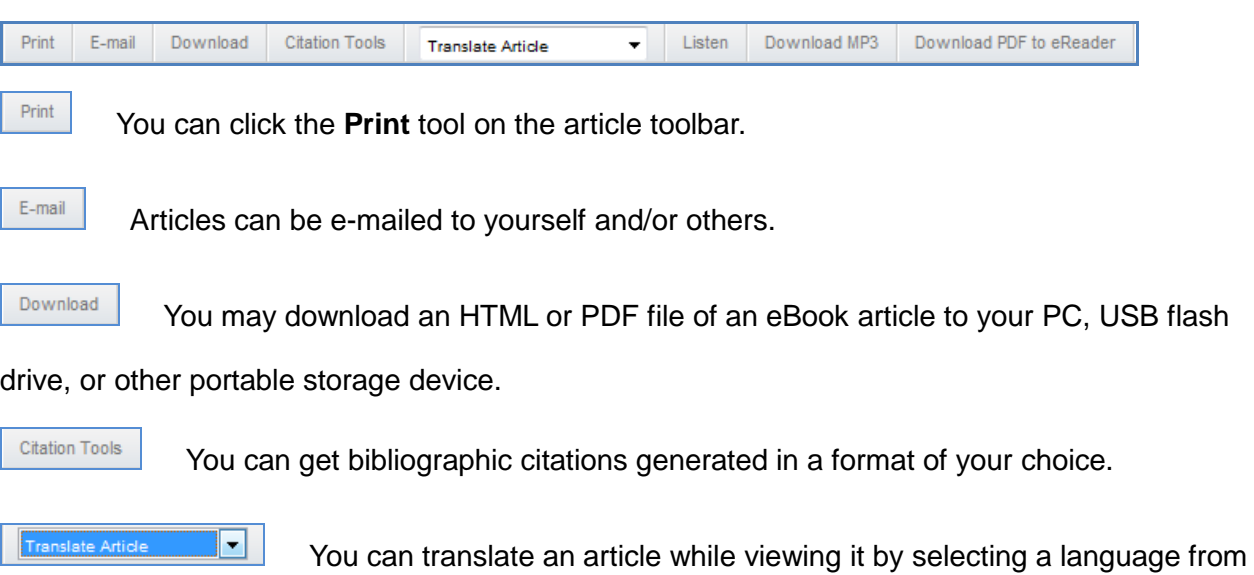

the **Translate Article** drop-down list on the gray article tool bar.

Listen

While viewing an eBook article in TEXT view, the **Listen** button on the article toolbar

lets you hear text read aloud.

Download MP3

You can download the article in MP3 format.

Download PDF to eReader You can download individual eBook articles and view them using your

eReader

# ◆ **E-mail**

Select **HTML** or **Plain text** to determine how the body of the email message will be formatted. This setting also determines how the content will be formatted when you select **Full text** or **Citation** as the Content Option below.

- 1. While viewing an eBook article in TEXT view, click **E-mail** on the article toolbar
- 2. In the E-mail pop-up, select from the options as described in the table below
- 3. Click **Send**
- 4. An E-mail Confirmation page will be displayed

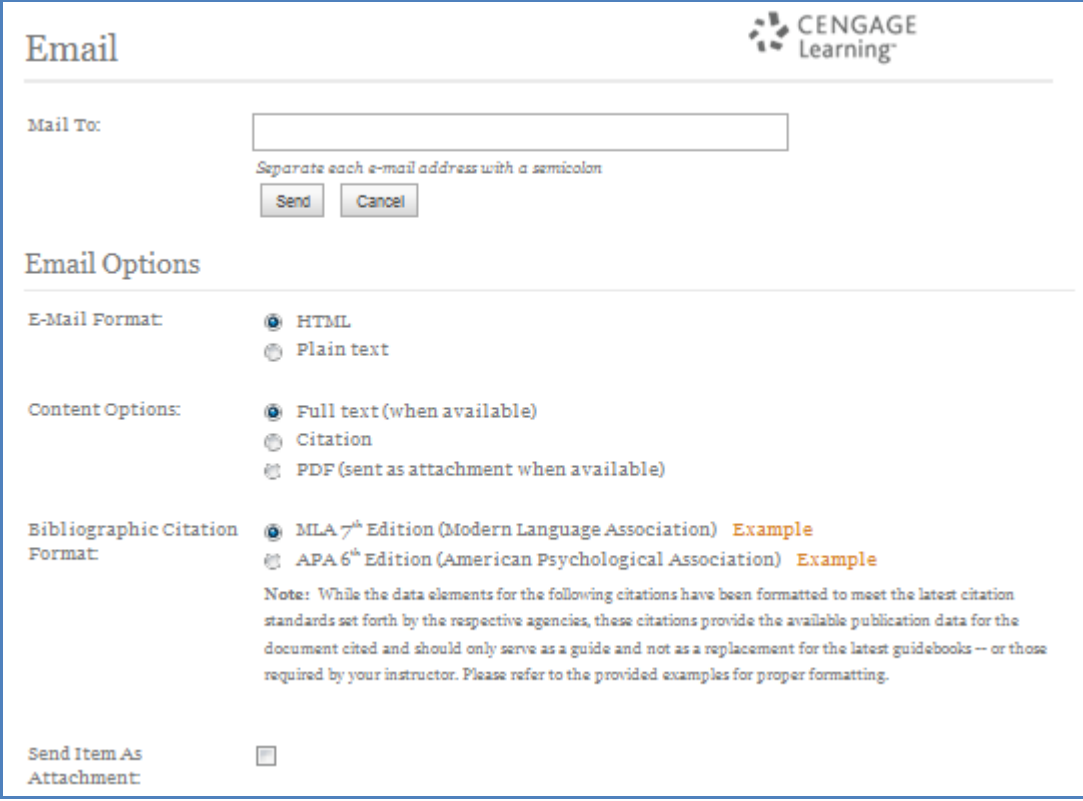

#### **Citation Tools**

You can get bibliographic citations generated in a format of your choice. You can save the formatted bibliographic citation(s) to a file or export the citation(s) for use with third-party software.

- 1. While viewing an article in TEXT view, or from your Saved Articles list, click **Citation Tools** from the article tools bar.
- 2. On the Generate a Citation pop-up window, select a **Citation Format** as described below.
- 3. Click the **Save** button. Your browser will prompt you to save or open the formatted citation(s). If you choose not to save the file, you can open it for immediate viewing (use your browser's Print function to print the page if desired)
- 4. Or, to export formatted citations for use with a third-party bibliographic management software package, click the radio button to select one of the third-party software applications listed. Then click the **Export** button.

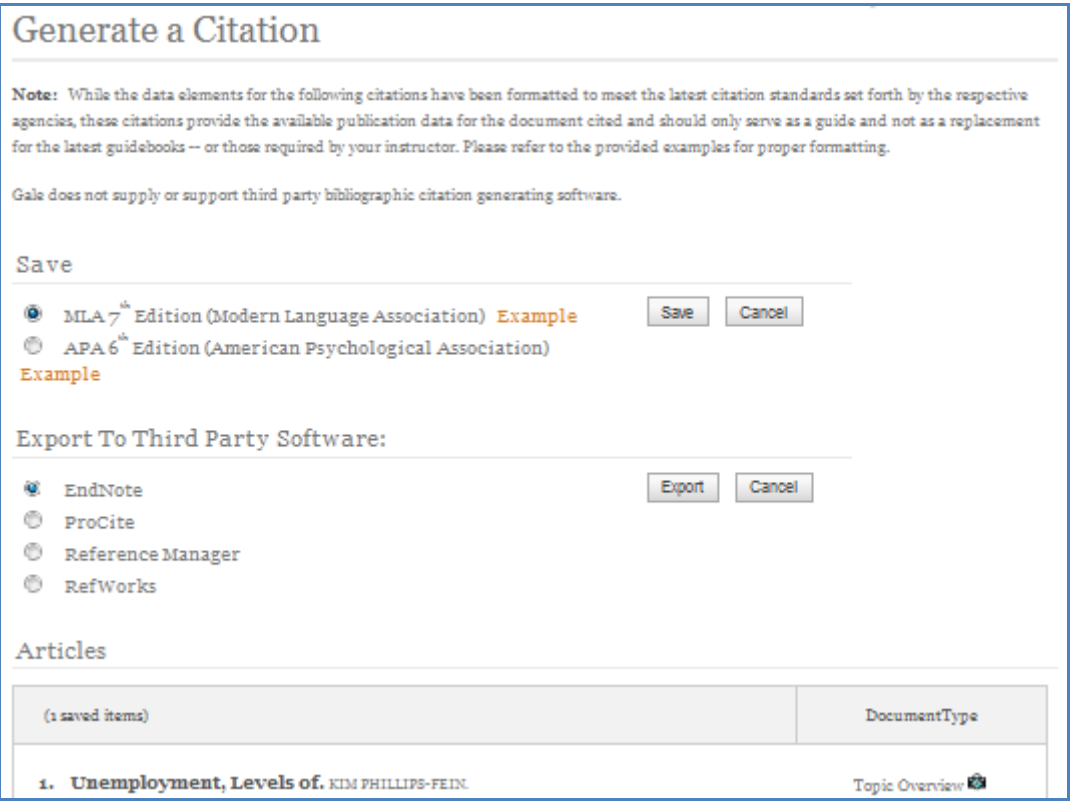

Save:

- $>$  MLA
- $\triangleright$  APA

Export To Third Party Software:

- EndNote
- $\triangleright$  Procite
- > Reference Manager
- $\triangleright$  Refworks

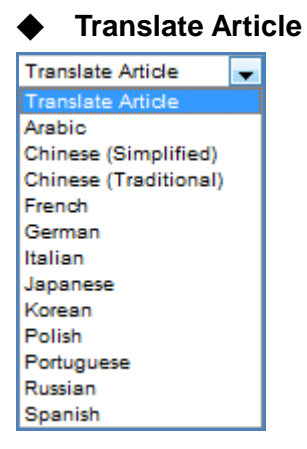

- ・Arabic
- ・Chinese (Simplified)
- ・Chinese (Traditional)
- ・Dutch
- ・French
- ・German
- ・Greek
- ・Italian
- ・Japanese
- ・Korean
- ・Polish
- ・Portuguese
- ・Russian
- ・Spanish

 You can translate an article while viewing it by selecting a language from the **Translate Article** drop-down list on the gray article tool bar.

失業、 レベルの KIM PHILLIPS-FEIN Encyclopedia of the Great Depression. Ed. Robert S. McElvaine. Vol. 2. New York: Macmillan Reference USA, 2004. p999-1002. **TOPIC OVERVIEW** COPYRIGHT 2004 Macmillan Reference USA, COPYRIGHT 2006 Gale, Cengage Learning Macmillan Reference USA™  $\sim$  -  $\approx$  000 大きい 不況経済的な大災害はアメリカの歴史の比較なしにあった。数年の中では、1929年と1933年間に、仕事からの機能お よび極めてダイナミックな崩壊されたようである経済、投げる何百万だった。 賃金カット、不完全雇用および経済的不安定が 共通の経験だったが、 失業 の規範となる危機はあった 不況、全体の経済によって広がった効果と。 彼らの仕事を失い、新しい ものを得てなかった人々の多数が彼らのワーキング・ライフの真中に、一般的に、非常に生産的な人々だったという事実、少な からず家族のための唯一の稼ぎ手は全体の国で、破れかぶれの激しい感覚を作成した。 失業 レベルは国家の仕事力13百万の4分の1が失業していた人々ときに、1933年に高さに達した。変更の速度の感覚を与える ため、失業率は1926年に1.6%およびずっと1929年に3.2%だけまでに下る20年代中非常に低い。 のため 失業 そう急速に数 年だけの25%へ上ることは前例のなく、衝撃的な経験だった。 さらにもっと劇的その事実はハイレベルのだった 失業 、決して 14.3% (1937年)の下で下る十年中主張される。 高い比率の 失業 彼らの仕事を保つには十分に幸運だった労働者のためのまた 減らされた賃金および多くの労働者は、減らされたスケジュールパートタイムで働いた。国の地域は危機に免疫がなかった。 ケンタッキーおよびウエストヴァージニアの南の田園町、ロスアンジエルス、サンフランシスコ、ニューヨーク市の炭田は仕事 の消失によって、およびフィラデルヒィアすべて影響された。

※ Note that this machine translation is done via a "gisting" tool. It will capture the general idea or "gist" of the document but it will not create a completely accurate and grammatically correct translation. It should not be considered a replacement for human translation.

# ◆ **Listen**

- 1. Click **Listen**
- 2. The player dashboard will appear and automatically begin playback
	- o Pause and Stop controls are provided, as well as a volume control
	- o While in Play mode, you can click anywhere on the playback indicator bar to rewind or fast forward
	- o Clicking Stop and then Play lets you listen to the same text read again
- 3. Click **Close window** on the player dashboard when you have finished

「Settings」Speak speed。

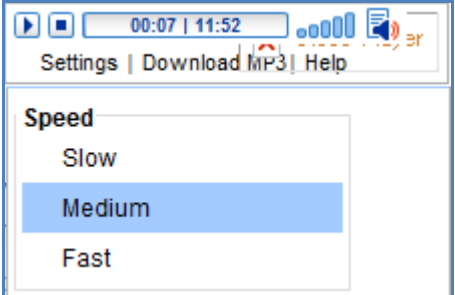

# ◆ **Download PDF to eReader**

While viewing an eBook article in TEXT view, click **Download PDF to eReader** on the gray bar directly below the *GVRL* product banner. This will download the article as a PDF file.

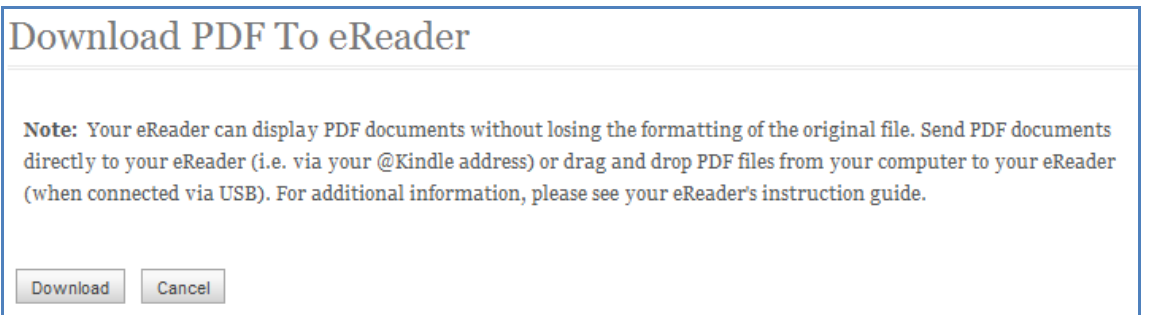

#### ■ **PDF**

Initially the article will be displayed as **TEXT**, but you may switch to **PDF** view.

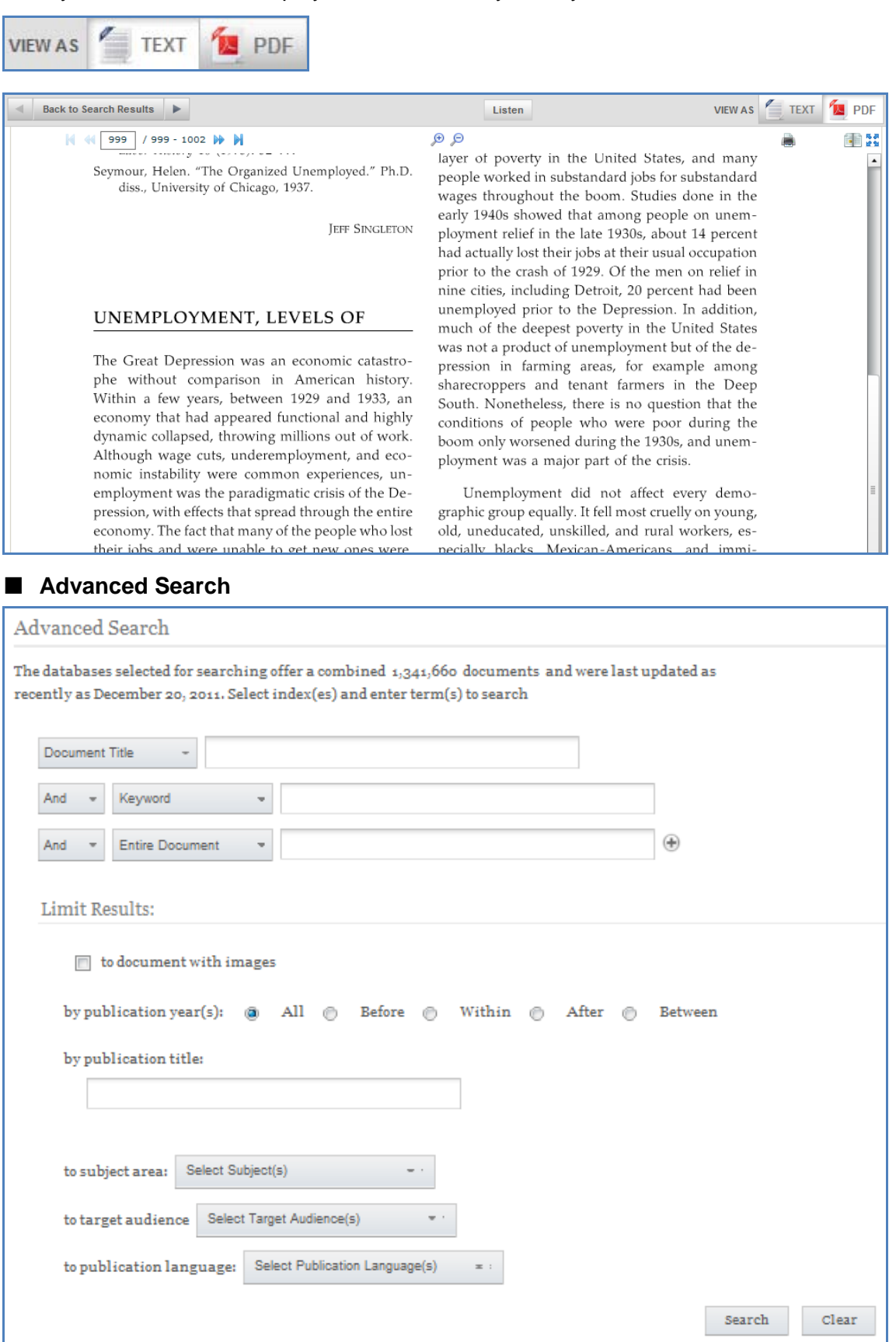

#### 1. **Index**。

- $\triangleright$  Basic Search: A proprietary combination of fields for a broad, all-purpose search. Generally the **Basic Search** index produces more results than a **Keyword** search.
- $\triangleright$  Keyword: Key fields, including authors, titles and introductory text
- $\triangleright$  Document Title: Titles of documents
- $\triangleright$  Image Caption: Caption of images found within the documents
- $\triangleright$  Entire Document: The full text of documents. This is a good search to use if you are looking for a particular line of text, an unusual phrase, jargon, and so on.
- $\triangleright$  Subject: Indexed subject headings, which consists of words from Library of Congress subject headings such as people, companies, products, organizations, geographic locations, events, artistic and other published works, statutes and case numbers.
- $\triangleright$  Publication Title: Titles of eBooks. Use this search especially for series titles, such as *Contemporary Authors*. Alternatively, you may use the **by publication title** search limiter.
- ▶ ISBN: International Standard Book Number (ISBN) codes assigned to books and eBooks
- $\triangleright$  Author: Names of authors, including variant names
- $\triangleright$  Publisher: Names of publishers
- $\triangleright$  Edition: The edition number, if used, references the sequential version of the book, such as the fourth edition. Edition numbers are formatted in the database as cardinal numerals (1, 2, 3, etc.) even if the publication originally used ordinal numbers. Therefore, to search for the fourth or 4th edition, enter the number *4.*
- $\triangleright$  Volume Number: The volume number, if used, references a collection of two or more books. Volume numbers are formatted in the database as cardinal numerals (1, 2, 3, etc.) even if the publication originally used Roman numerals
- $\triangleright$  Start Page: The page on which a document begins. Please note that some publishers do not provide pagination or may paginate the electronic version of a publication differently than the print version. Always enter cardinal numbers (1, 2, 3 and so on), even if the publication uses Roman numerals for pagination. Combine a search on this index with a search on a specific publication title. You may use
	- a hyphen to enter a range of page numbers, as in: *93-122*
- Document Number:The unique identifier Gale assigns to each document. The document number appears below the source citation when viewing the document. Note: This search supersedes all other search criteria.

#### ■ **Bookmark**

The Gale Bookmark feature lets you save and share links to specific pages in this database, including search results, individual eBook articles and your personal list of saved articles.

#### **Copy and Paste a Gale Bookmark**

- 1. From the page you wish to bookmark (for example, your search results, a specific article or your list of saved articles), click the **Bookmark** tool.
- 2. The Bookmark pop-up appears.
- 3. Select the entire website page address, beginning with "http" and copy it.
- 4. Paste the address into a social networking site, an html page, a Word document, etc.
- 5. Close the Bookmark pop-up.

#### **Save a Gale Bookmark to Your Browser**

- 1. From the page you wish to bookmark (for example, your search results, a specific article or your list of saved articles), click the **Bookmark** tool.
- 2. The Bookmark pop-up appears.
- 3. Click **Bookmark the URL**.
- 4. Follow your browser's prompts to save the Bookmark.
- 5. Close the Bookmark pop-up.

#### **Email a Gale Bookmark**

- 1. From the page you wish to bookmark (for example, your search results, a specific article or your list of saved articles), click the **Bookmark** tool.
- 2. The Bookmark pop-up appears.
- 3. Click **Email the Bookmark URL**.
- 4. The Send Email pop-up appears.
- 5. Enter the required fields and then click **Send**. A link to the content will be emailed to the recipient. You may email to one recipient at a time.
- 6. Close the Bookmark pop-up.

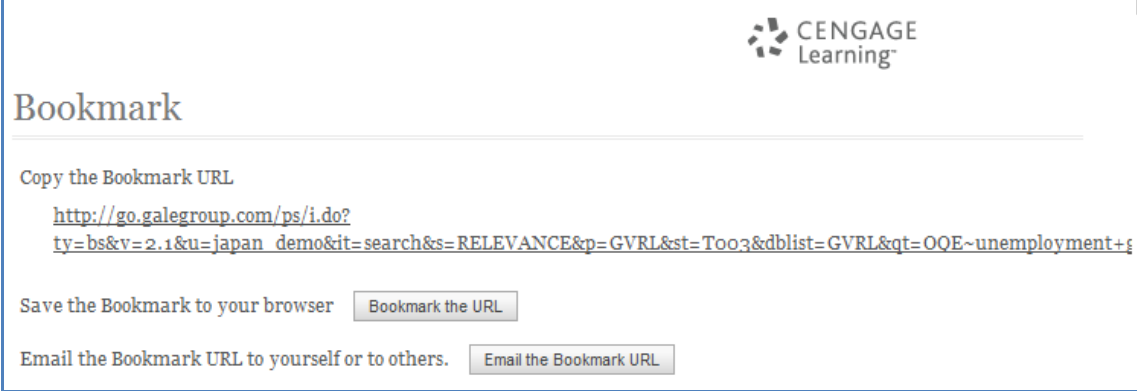

# ■ **Saved Articles**

While viewing search results and individual eBook articles, you may want to collect a personal list of articles that interest you. You can print, e-mail and/or download the articles all at once, as well as generate bibliographic citations.

To add items to your Saved Articles list from your search results, click the **Save Article** button below the results

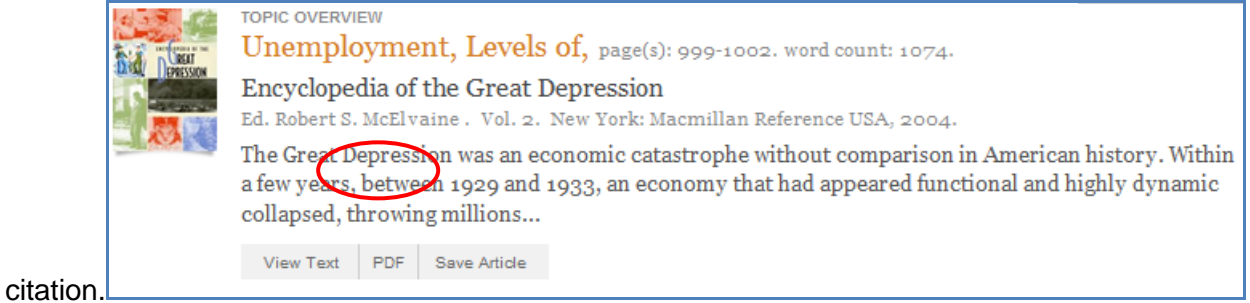

# ■ **Previous Searches**

Click **Previous Searches** on the gray toolbar found below the product banner to display a history of the searches you've conducted during your current session. The most recent search is displayed first, with a maximum of 50 search queries displayed.

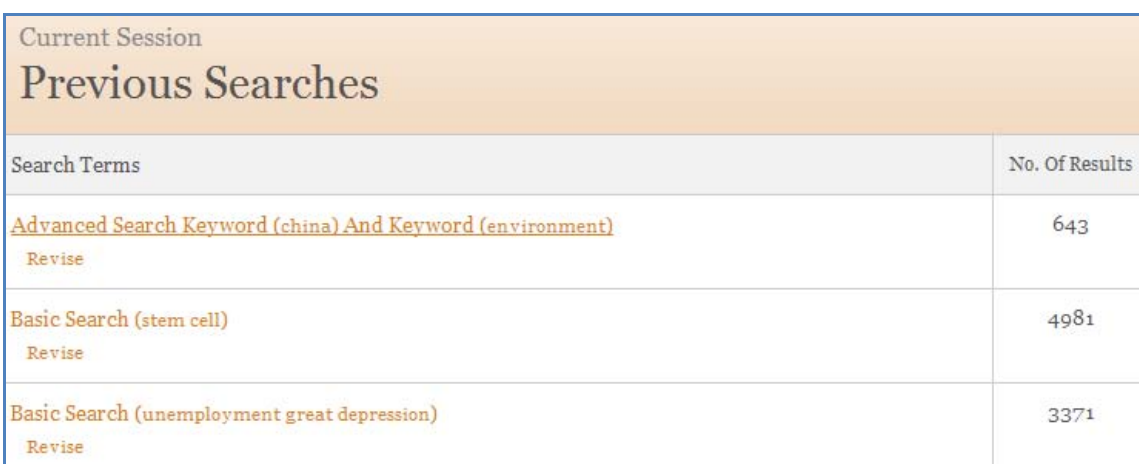

# ■ **Title List**

View the list of sources that make up this database.

# ■ **Display language selector**

Choose which language you want the system to use when displaying menus, links, and instructions

# ■ **Help**

Get help information for the screen currently displayed

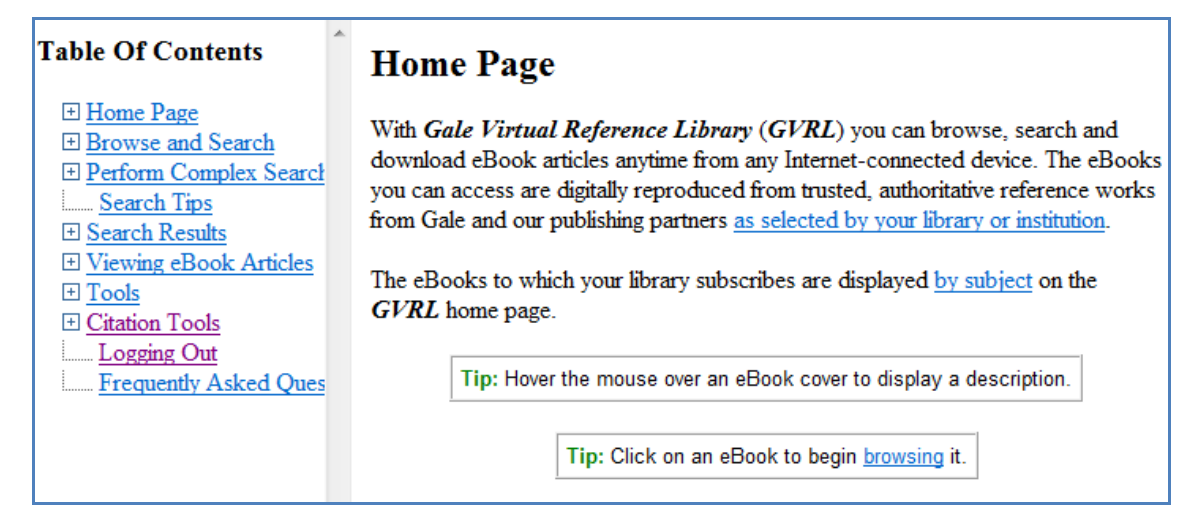

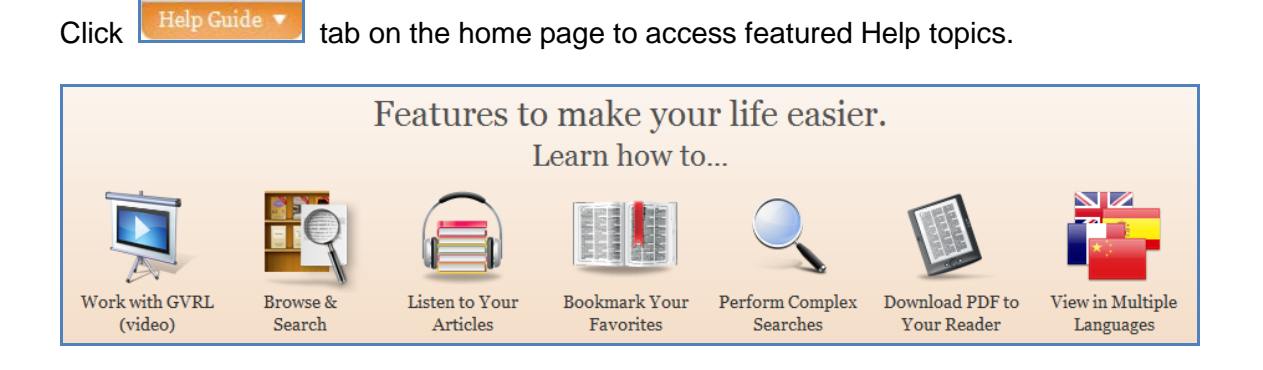